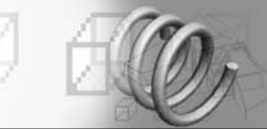

## **Remarque**

Si votre pilote d'affichage utilise DirectX 8, vous pouvez afficher les textures Normales dans les fenêtres en utilisant l'ombrage Relief métal. Si votre pilote d'affichage utilise DirectX 9, vous pouvez afficher les textures Normales dans n'importe quelle fenêtre ombrée. Par contre, si vous utilisez un pilote d'affichage logiciel ou OpenGL, vous ne pouvez pas afficher les textures Normales dans les fenêtres. Cependant, il est tout de même possible de les restituer et de les utiliser dans les rendus.

### **6.2. Création d'une texture normale**

3ds max 8 permet de créer et d'utiliser des textures Relief normal de différentes façons, mais la méthode la plus simple est la suivante :

- $\Box$  Créez un modèle de haute résolution détaillé. Par exemple une boîte surmontée de pyramides.
- 2 Créez un modèle de faible résolution, plus simple. Par exemple une simple grille surfacique. Le modèle de faible résolution doit avoir à peu près la même forme et les mêmes contours que le modèle de haute résolution et doit généralement être plus petit de façon à donner l'impression que les détails projetés du modèle de haute résolution apparaissent au-dessus de sa surface.
- 3 Les deux modèles doivent en principe être placés l'un dans l'autre. Dans notre exemple, placez le modèle faible résolution au-dessus du modèle haute résolution (fig.9.148).

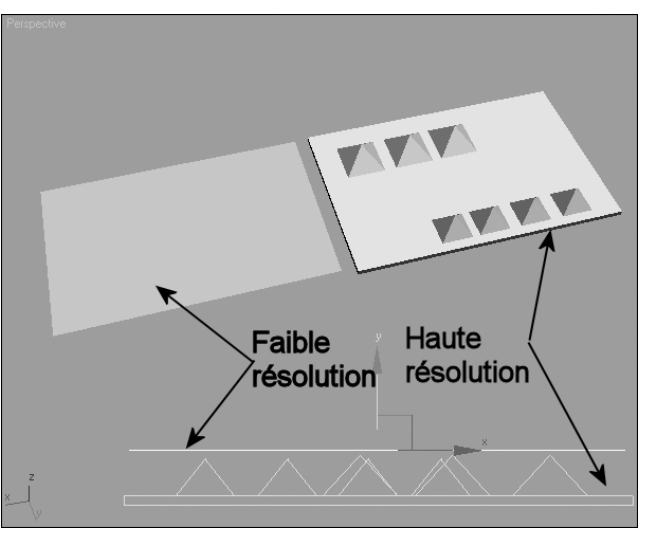

- 4 Sélectionnez le modèle de faible résolution.
- 5 Choisissez Rendu puis Rendu en texture. La boîte de dialogue Rendu en texture s'affiche.
- 6 Dans la zone Mapping par projection du panneau déroulant Objets à ancrer, cliquez sur Choisir. Une boîte de dialogue de sélection apparaît.
- 7 Sélectionnez l'objet de haute résolution, puis cliquez sur Ajouter. 3ds max applique un modificateur Projection à l'objet de faible résolution.

Fig.9.148

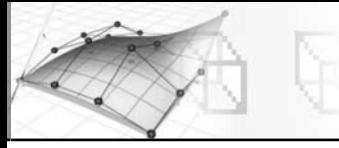

- 8 Dans la zone Mapping par projection, sélectionnez l'option Activer.
- **9 Cliquer sur Options** pour afficher la boîte de dialogue Options de projection qui contient de nombreux paramètres permettant de définir la façon dont la projection doit être réalisée. Dans la zone Espace de texture normale, sélectionnez XYZ local, puis refermez la boîte.
- **10** Dans la zone **Coordonnées de mapping**, activez Utiliser le canal existant pour Objet et Sous-objets.
- $\overline{m}$  Dans le panneau déroulant Sortie, cliquez sur Ajouter et sélectionnez TextureNormales.
- $\overline{p}$  Affectez une texture **Relief** en tant qu'emplacement de texture cible.
- <sup>[13]</sup> Dans la zone Paramètres uniques de l'élément sélectionné, activez l'option Sortie vers relief normal (fig.9.149).
- <sup>[14]</sup> Cliquez sur Rendu. 3ds max génère le rendu de la texture Normales qui contient les données des normales de l'objet de haute résolution (fig.9.150).
- [15] Ouvrez l'éditeur de matériaux et cliquez sur Importer matériaux.
- br En mode scène, sélectionnez le matériau Faible-Résol\_mtl.
- Dans le panneau Paramètres matériau Coque, activez Rendu pour Matériau ancré.
- **B** Dans la scène déplacez l'objet Faible résolution et effectuez un rendu. Il a à présent le même aspect que l'objet Haute définition (fig.9.151).

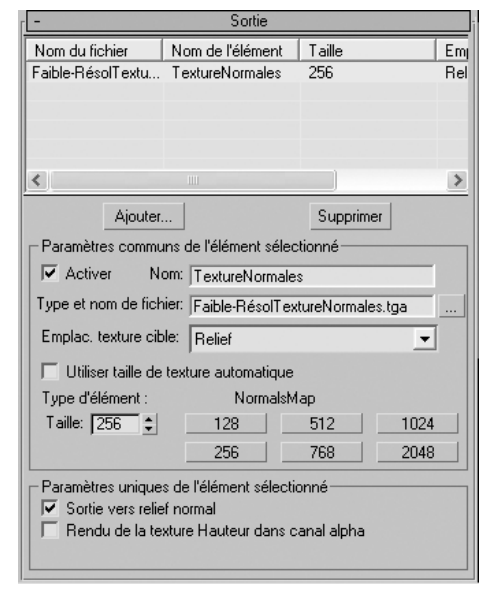

Fig.9.149

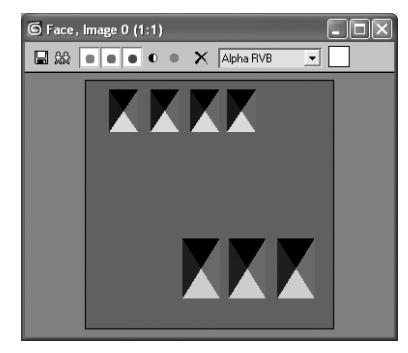

Fig.9.150

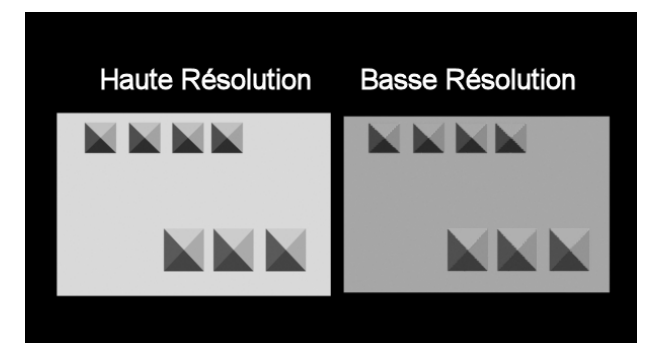

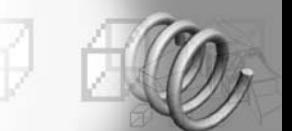

# **7. Les matériaux pour l'architecture**

# **7.1. Principe**

3ds max contient un type de matériau particulier dénommé Architectural spécialement conçu pour les projets d'architecture et les objets issus d'Autodesk Architectural Desktop de Revit ou de VIZ Render. Ce matériau repose sur une base physique et permet, à l'aide d'un nombre réduit de paramètres, d'obtenir des résultats extrêmement réalistes dans les études architecturales. Il produit des réflexions par lancer de rayons automatiques et applique l'atténuation correcte aux réflexions et aux réfractions.

Les paramètres d'un matériau Architectural sont des propriétés physiques ; ce matériau offre par conséquent un réalisme optimal lorsqu'il est utilisé avec des lumières photométriques et la radiosité. Cette combinaison de fonctionnalités permet de créer des études d'éclairage avec un haut niveau de précision. Il est par conséquent déconseillé d'utiliser le matériau Architectural avec les lumières 3ds max standard dans la scène.

Lorsque vous créez un nouveau matériau de type Architectural, on dispose d'un choix entre différents modèles. Un modèle n'est rien d'autre qu'un ensemble de paramètres de matériau prédéfinis qui se rapproche du type de matériau à créer et qui peut servir de point de départ. Les principaux modèles sont les suivants :

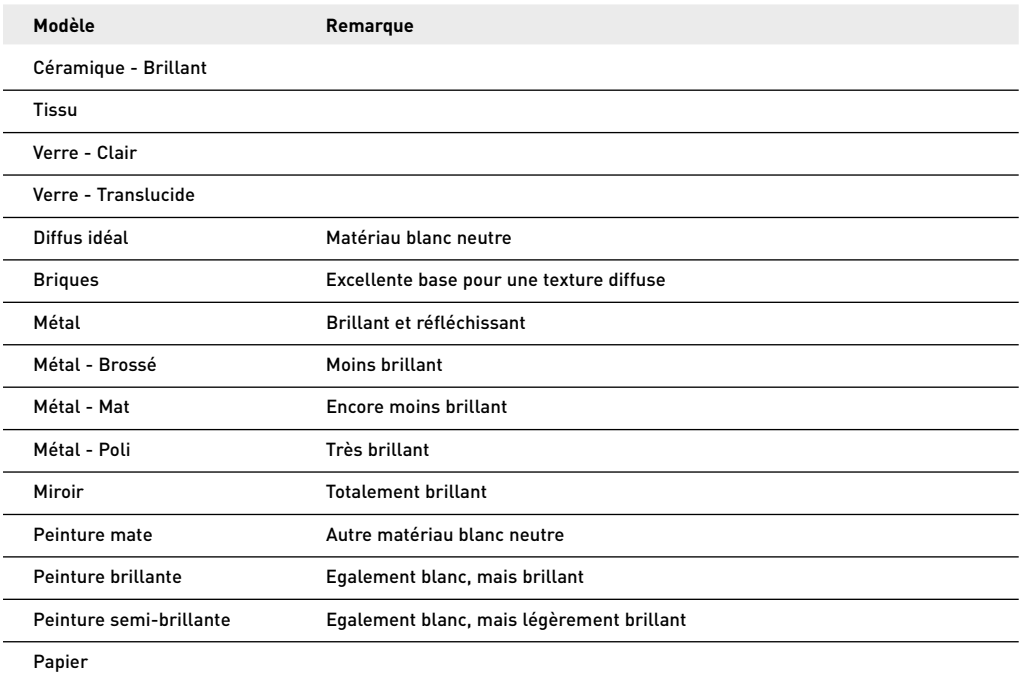

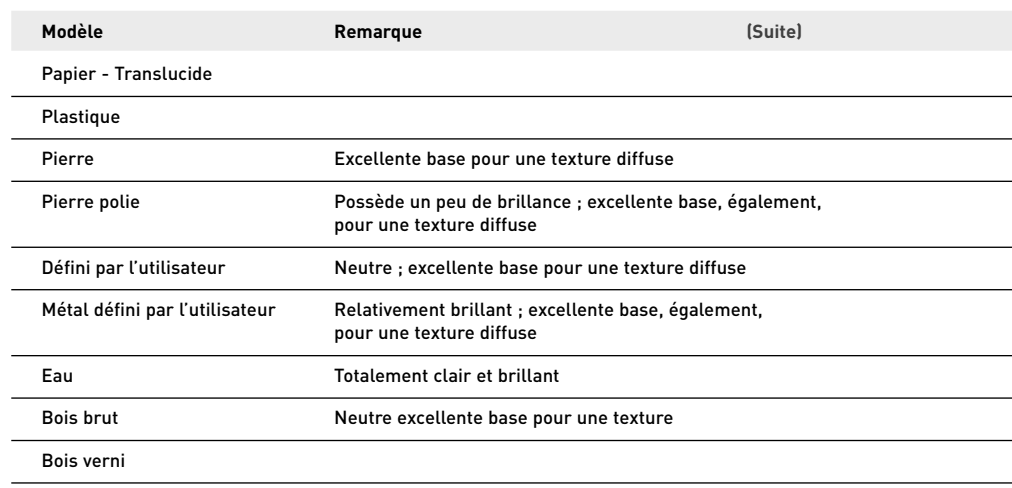

## **7.2. Création de matériaux architecturaux**

La création du matériau Architectural s'effectue également via l'éditeur de matériaux. La procédure est la suivante :

- 1 Ouvrez le fichier de votre projet d'architecture (par exemple : mat-archi1.max) (fig.9.152).
- 2 Ouvrez l'éditeur de matériaux et sélectionnez la première fenêtre de contrôle.
- 3 Cliquez sur le bouton Standard et sélectionnez Architectural dans l'explorateur de matériaux/ textures.
- 4 Renommez ce matériau : Sol.
- 5 Dans la zone modèle sélectionnez Bois verni.
- 6 Appliquez ce matériau au sol de la pièce.
- 7 Cliquez sur le bouton Aucun situé à côté de Texture diffuse.
- $\boxed{8}$  Sélectionnez **Bitmap** puis le fichier cedfence.jpg situé dans le répertoire Maps/ Wood de 3ds max.
- 9 Dans la zone Coordonnées indiquez 4 dans le champ Recouvrement U (fig.9.153).

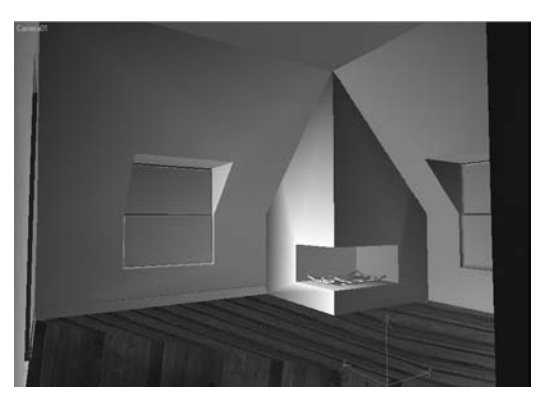

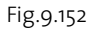

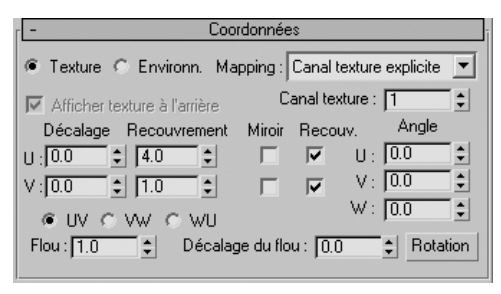

Fig.9.153

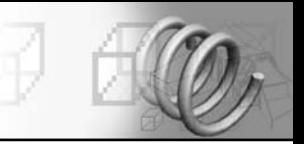

- **DD** Cliquez sur le bouton Afficher texture dans fenêtre.
- $\overline{m}$  Cliquez sur le bouton Atteindre parent pour revenir à la fenêtre précédente.
- <sup>12</sup> Déroulez le panneau Effets spéciaux et glissez comme Instance, le matériau de texture diffuse dans le champ Aucun en regard de Relief (fig.9.154).
- **Effectuez un Rendu. On assiste à une réflexion automatique sur le sol (fig.9.155).**

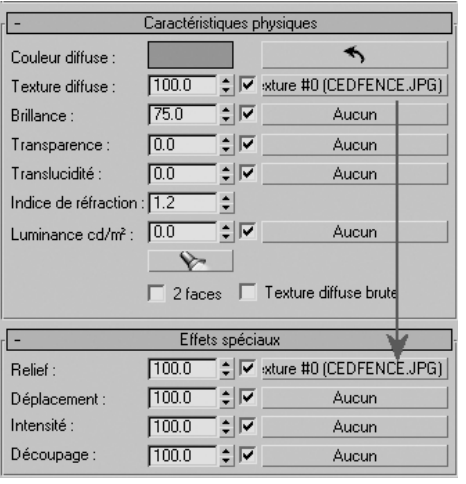

Fig.9.154

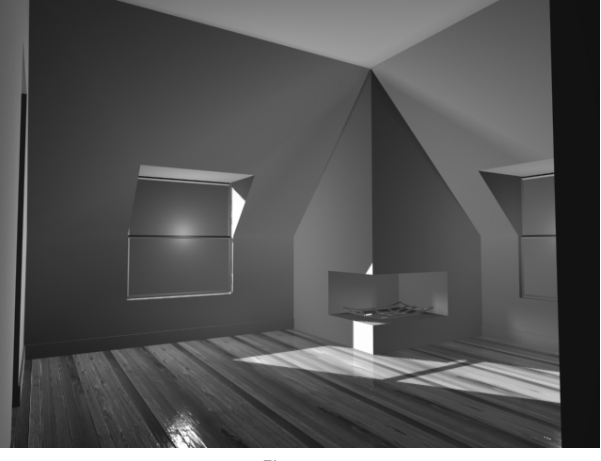

Fig.9.155

### bp Procédez de façon identique pour les matériaux suivants :

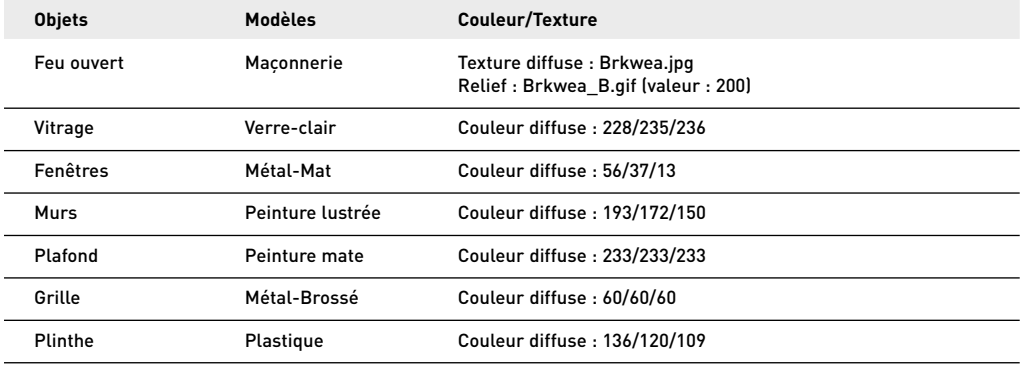

- B Pour ajouter une image de fond, cliquez sur Environnement dans le menu Rendu.
- br Au-dessous de Texture environnement, cliquez sur Aucun et sélectionnez le fichier Duskcld1.jpg dans le répertoire Skies de 3ds max.

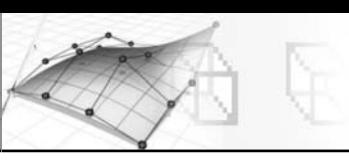

- $\overline{p}$  Effectuez un rendu pour voir le résultat (fig.9.156).
- 18 A l'aide du panneau Ecrasement éclairage avancé, vous pouvez régler éventuellement le comportement du matériau dans le cas d'une solution de radiosité (voir chapitre 12).

Fig.9.156

### **Remarque**

Pour assurer une meilleure correspondance entre les textures utilisées et la réalité, il est conseillé d'utiliser le mapping réaliste. Ainsi dans le cas du plancher en bois, il convient d'entrer les paramètres suivants :

#### **Dans l'éditeur de matériaux – Section Coordonnées – Texture Cedfence**

- Cocher Utiliser échelle réaliste
- $\cdot$  Taille : L = 1m et H = 0.68 m

#### **En modification de l'objet Sol**

• Appliquer le modificateur Mapping UVW et cocher le champ Taille de texture réaliste.

# **7.3. L'interface utilisateur**

L'interface du matériau Architectural permet de paramétrer très rapidement les caractéristiques d'un matériau grâce à l'utilisation de modèles et à la simplification des options. Il comprend une série de panneaux dont les principaux sont (fig.9.157) :

- ► **Modèle** : le panneau déroulant Modèles contient la liste des types de matériaux que vous pouvez choisir. Un modèle n'est rien d'autre qu'un ensemble de paramètres prédéfinis pour le panneau déroulant Caractéristiques physiques, qui se rapproche du type de matériau à créer et qui peut vous servir de point de départ.
- **Example Caractéristiques physiques** : le panneau déroulant Caractéristiques physiques contient une série de paramètres prédéfinis en fonction du modèle sélectionné. Ils peuvent être ajustés manuellement.
- Ω Effets spéciaux : les paramètres du panneau déroulant Effets spéciaux vous permettent d'affecter des textures qui créent des reliefs ou des déplacements, ajustent l'intensité de la lumière ou contrôlent la transparence.
- **Ecrasement éclairage avancé** : les paramètres du panneau déroulant Ecrasement éclairage avancé vous permettent de régler le comportement du matériau dans une solution de radiosité.

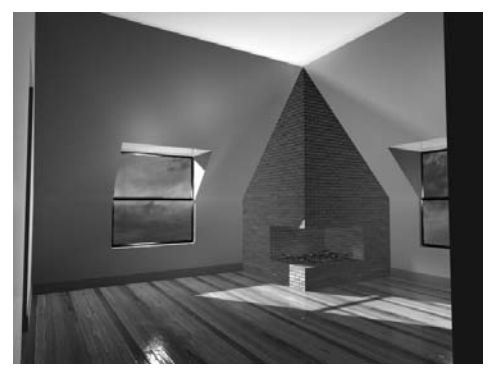

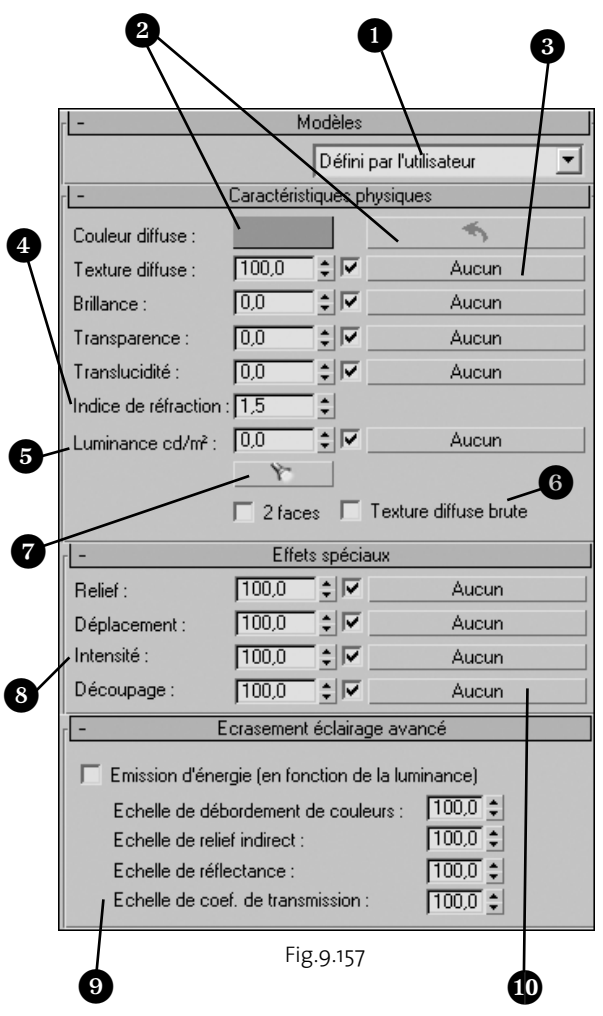

O Vous pouvez sélectionner un modèle dans cette liste déroulante. La liste complète figure à gauche. Chaque modèle définit les propriétés de base du matériau. Vous pouvez ensuite ajouter des textures et affiner les paramètres afin de personnaliser le matériau.

@ La couleur diffuse est spécifiée ici. Si le matériau possède une texture diffuse, vous pouvez calculer automatiquement une couleur moyenne basée sur la texture en cliquant sur le bouton fléché.

**@** Comme pour les matériaux standard, vous pouvez utiliser des textures pour un grand nombre de paramètres de matériau.

**a** L'indice de réfraction, la transparence, la translucidité et la brillance sont définis par le modèle mais peuvent être ajustés manuellement.

**O** Définissez une valeur de luminance si vous voulez que le matériau émette de la lumière.

^ L'option Texture diffuse brute exclut le matériau de l'illumination et du traitement de contrôle de l'exposition. La texture correspondra à l'image ou à la couleur d'origine. Cette option est utile, par exemple, si vous voulez que les matériaux auto-illuminés restent entièrement blancs lors de l'utilisation de l'option Contrôle d'exposition logarithmique.

& Cliquez sur ce bouton, puis sélectionnez une lumière photométrique pour fixer la luminance au même niveau que cette lumière. C'est un moyen rapide pour faire émettre à un objet la même quantité de lumière qu'une lumière connue.

**a** L'option Intensité permet de moduler la luminosité d'un matériau. L'utilisation d'une texture Bruit permet d'accroître le réalisme et d'éviter l'aspect plat généré par un ordinateur.

( Les paramètres de ce panneau déroulant sont similaires à ceux du matériau Ecrasement éclairage avancé et sont inclus dans le matériau Architectural de base pour des raisons pratiques.

**Co** L'effet de l'option Découpage est similaire à celui de la texture d'opacité standard, à la différence qu'aux endroits où le matériau est transparent, aucune réflexion, réflexion ni brillance n'est visible. Cette option ne se contente pas de rendre le matériau transparent, elle le « découpe ».

# **8. La peinture sur objet**

3ds max 8 contient un outil de peinture qui vous permet de peintre directement sur le modèle à l'aide d'un pinceau. Il s'agit en fait d'un modificateur dénommé Peinture Sommet qui a été conçu pour mieux répondre spécifiquement aux besoins des développeurs de jeux. Il propose une série de fonctions pour appliquer et gérer la couleur sur les sommets, avec prise en charge de 99 canaux de textures en couches (maximum). Une boîte à outils flottante permet d'accéder rapidement et en permanence aux outils et aux couches de peinture, ainsi qu'à 16 opérateurs de couches de peinture différents. La procédure de peinture s'effectue de la manière suivante :

- $\Box$  Ouvrez le fichier contenant les objets à peindre (par exemple : Baseball.max). Il s'agit dans notre exemple de la tête d'un joueur de baseball (fig.9.158).
- 2 Sélectionnez la tête du joueur et appliquez le modificateur PeintureSommet à partir de la liste des modificateurs (onglet Modifier). La boîte de dialogue PeintureSommet s'affiche à l'écran (fig.9.159).
- 3 Dans la zone supérieure, cliquez sur le bouton **Affichage couleur sommet**ombré. La tête prend la couleur gris clair.
- $\overline{4}$  Cliquez sur le sélectionneur de couleur (en noir) et entrez les valeurs R :233, V :161, B :129 pour avoir une couleur peau.
- 5 Cliquez sur le bouton Peindre tout (à gauche de la brosse) pour changer la couleur de la tête.
- 6 Par le sélecteur de couleurs, entrez une couleur gris foncé (80, 80, 80) pour les sourcils.
- 7 Tout en bas de la boîte de dialogue, cliquez sur le bouton Nouvelle couche, puis cliquez sur OK pour accepter le canal Couleur sommet (fig.9.160). Cette nouvelle couche permettra de peindre les sourcils.
- <sup>8</sup> Cliquez sur le bouton Options de pinceau pour afficher la boîte de dialogue Options de peinture (fig.9.161).

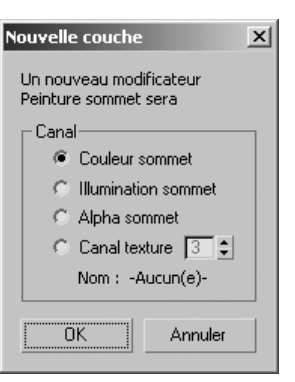

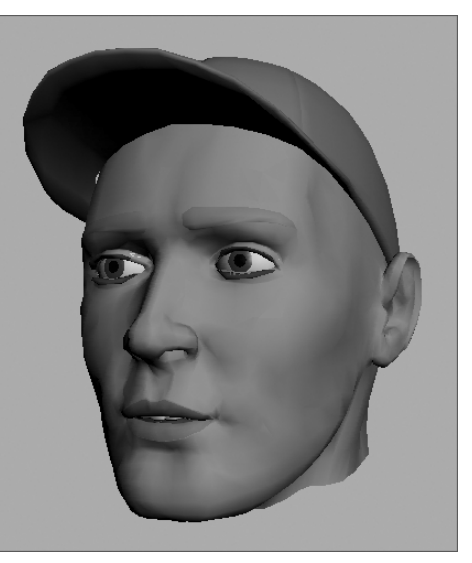

Fig.9.158 © Dicreet

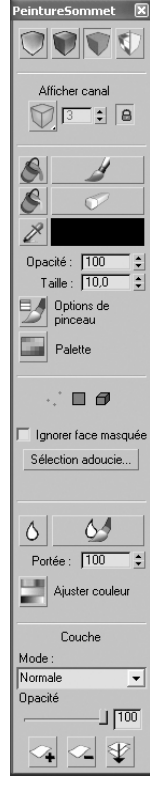

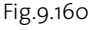

Fig.9.159

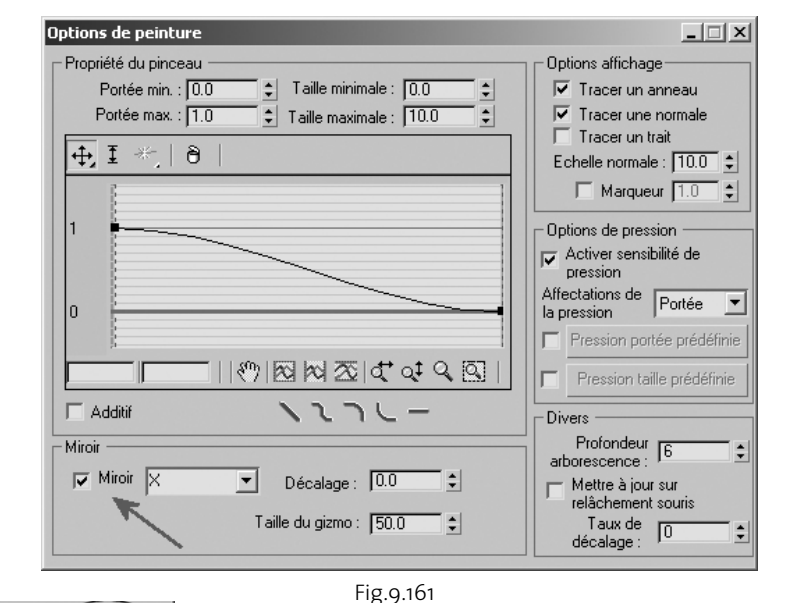

- 9 Cochez le champ Miroir situé en bas à droite dans l'interface. Cela permettra de peindre les sourcils de façon symérique.
- bl Définissez la taille de la brosse sur 2 et activez le bouton Peinture (fig.9.162).
- $\overline{11}$  Peignez un des deux sourcils. Les deux seront peints grâce à l'effet miroir (fig.9.163).
- $\overline{12}$  Modifiez éventuellement l'opacité grâce à la réglette Opacité (en bas de l'interface).

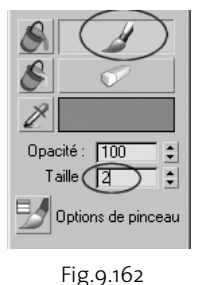

- 
- $\overline{13}$  Créez un nouveau calque (voir point 7) pour dessiner l'ombre de la casquette.
- $\overline{p}$  Changez la taille du pinceau en 15 et peignez l'ombre au-dessous de la casquette (fig.9.164).
- $\boxed{5}$  Utilisez le bouton **Rendre tout flou** pour avoir une ombre plus réaliste (fig.9.165).
- br Créez une nouvelle couche pour les lèvres et sélectionnez la couleur rouge/rose (210, 100, 100).

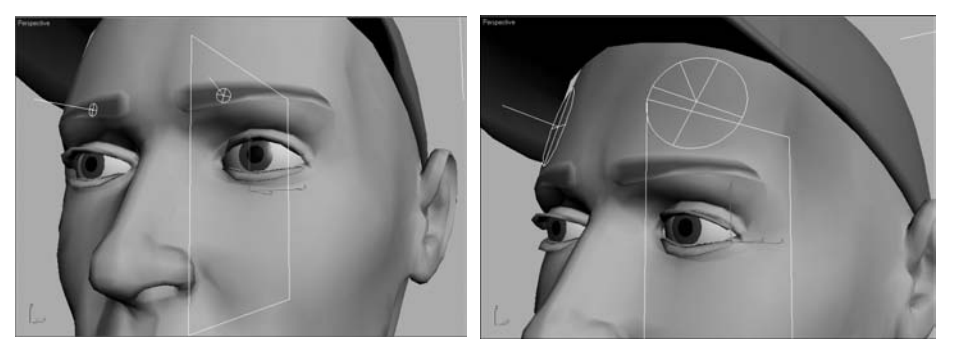

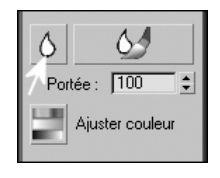

Fig.9.165

Fig.9.163 Fig.9.164

- $\overline{v}$  Peignez les lèvres avec un pinceau de faible épaisseur. Utilisez l'outil **Effacer** pour corriger les éventuelles erreurs (fig.9.166).
- bt Effectuez un rendu pour voir le résultat. Vous pouvez constater que le résultat de vos modifications n'est pas affiché dans le rendu.

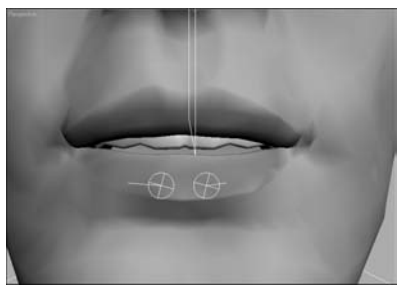

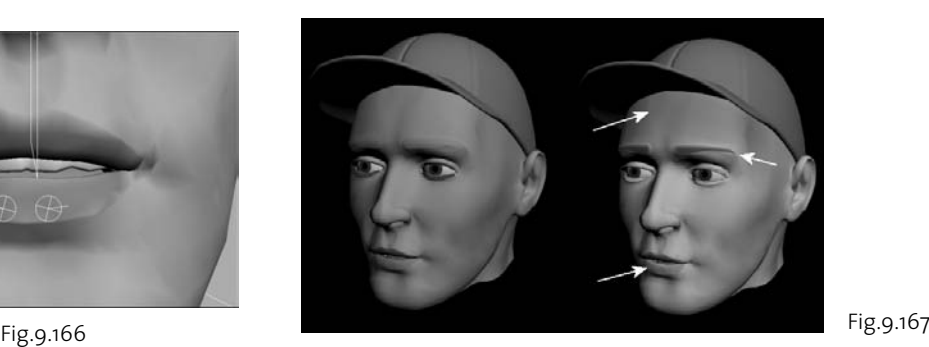

- bu Ouvrez l'éditeur de matériaux et sélectionnez une fenêtre de contrôle non utilisée.
- <sup>[20]</sup> Dans la zone des textures, activez **Couleur diffuse** et cliquez sur **Aucun**.
- **<u>দো</u> Sélectionnez Couleur sommet.**
- [22] Appliquez ce nouveau matériau à la tête et effectuez un nouveau rendu. Les modifications sont prises en compte (fig.9.167).

L'interface de peinture sommet comprend toutes les fonctions nécessaires dans un environnement de travail unique (fig.9.168).

! Ces boutons contrôlent l'affichage des objets : Affichage couleur sommet - non ombré, Affichage couleur sommet - ombré, Désactiver affichage couleur sommet et activer/désactiver affichage couleur sommet.

verrouille l'affichage et les canaux de peinture de façon à ce que le canal que vous regardez soit @ Définition du canal à afficher. Les trois premières icônes déroulantes correspondent aux options par défaut (Couleurs sommet, Illumination sommet, Alpha sommet). La quatrième option vous permet de spécifier à la place l'un des 99 canaux de texture. Le bouton Verrouiller bien celui sur lequel vous peignez.

 $\bigcirc$  Cliquez ici pour activer le pinceau et commencer à peindre. Cliquez sur l'icône représentant un seau sur la gauche pour tout peindre (ou uniquement la sélection, si vous êtes en mode sousobjet). Le seau est utile pour définir la couleur d'arrière-plan de départ.

 $\bullet$  Cliquez ici pour commencer à effacer les couleurs du sommet. Cet outil utilise le même pinceau que pour la peinture. Cliquez sur le bouton de gauche pour tout effacer (ou uniquement la sélection, si vous êtes en mode sélection sous-objet).

% Choisissez la couleur de peinture à l'aide du sélecteur de couleurs, ou choisissez Sélecteur de couleurs lorsque vous cliquez sur l'échantillon de couleur.

^ Définit l'opacité et la taille du pinceau.

& Cliquez ici pour ouvrir la boîte de dialogue Options de peinture mentionnée plus haut.

<sup>3</sup> Ici, vous pouvez activer le mode sous-objet et sélectionner des sommets, des faces ou des éléments afin de limiter la zone de peinture. Pour une fusion lisse, la sélection adoucie est également prise en charge.

( Ouvre la boîte de dialogue Réglage couleur (ci-après), qui vous permet de modifier la teinte, la saturation, la valeur ou l'intensité RVB.

**C**Le flou s'obtient par le mélange des couleurs des sommets adjacents en coups de pinceau lisses et irréguliers (ou des contours contrastés, si vous êtes en mode sélection sous-objet). Le flou est appliqué à l'ensemble de l'objet ou de la sélection sous-objet courante.

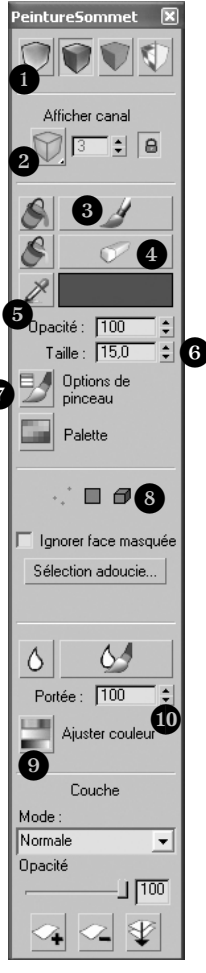

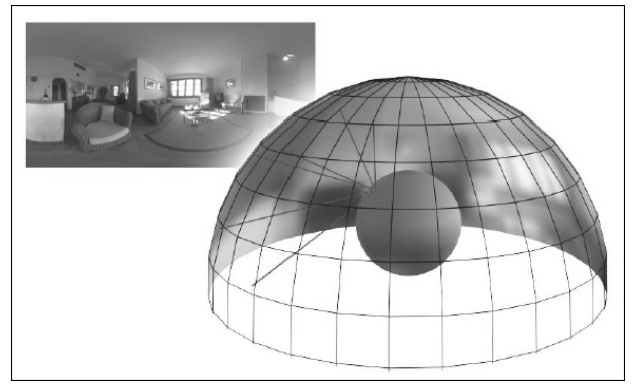

Fig.9.169

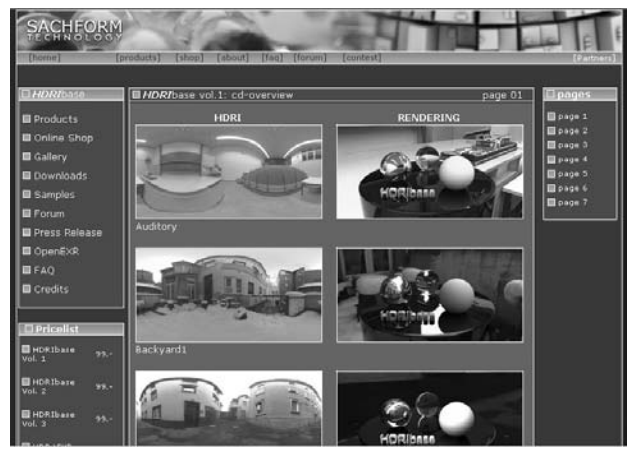

Fig.9.170

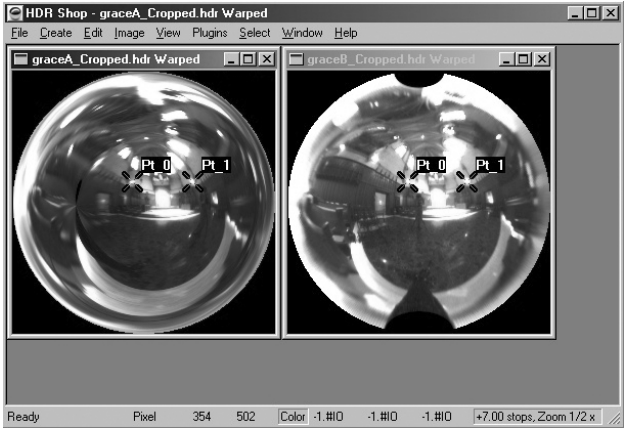

# **9. Les textures HDRI**

### **9.1. Principe**

Les images HDRI sont des images à plage dynamique (rapport entre régions sombres et régions lumineuses) extrêmement élevée (High Dynamic Range Image) qui contiennent un éventail de valeurs RGB bien plus important que les images actuelles codées sur 24 bits (ou 32 bits avec la couche Alpha pour la transparence). La plupart des caméras ne peuvent pas capturer la plage dynamique présente dans le monde réel. Toutefois, cette plage peut être récupérée en prenant une série d'images du même sujet suivant des paramètres d'exposition différents et en les combinant dans un seul fichier d'images. Il en résulte que chaque composante n'est plus codée sur 8 bits (256 valeurs), mais avec un nombre réel (en virgule flottante), ce qui permet d'avoir des intervalles allant de 0 à plus d'un million. Les fichiers HDRI (extension \*.hdr) peuvent être lus comme tout autre format bitmap et utilisés pour les textures d'environnement et de réflexion, mais vous profiterez pleinement de leur gamme de lumière complète en les utilisant comme textures d'éclat pour les dômes de lumière (fig.9.169). Dans ce dernier cas, la scène peut être éclairée par la texture seule. Les lumières de la texture HDRI agissent comme des lumières réelles et projettent des ombres.

Les images HDRI sont moins courantes sur le marché que les images classiques car elles nécessitent des techniques particulières pour être élaborées. La principale ressource est la société Sachform Technology ([www.](http://www.sachform.de) [sachform.de](http://www.sachform.de)) qui a publié une série de cd-rom de ± 80 images chacun (fig.9.170).

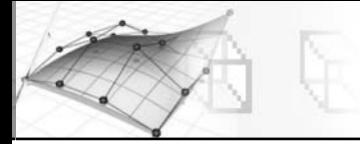

Une autre solution consiste à créer soi-même ses propres images. Dans ce cas, l'outil le plus approprié est HDR Shop ([www.debevec.org/ hdrshop](http://www.debevec.org/hdrshop)) développé par Paul Debevec, le maître en la matière. Ce logiciel vous permet de créer des images HDRI et de les travailler selon vos besoins (fig.9.171).

# **9.2. Utilisation des images HDRI**

Les images HDRI peuvent être utilisées de différentes façons dans 3ds max. On peut ainsi citer par exemple les cas suivants :

- Ω Simple texture bitmap de type diffuse ou de réflexion
- Ω Arrière-plan
- Ω Matériau Lancer de rayon avec texture d'environnement (HDRI)
- Ω Matériau Lancer de rayon avec texture d'environnement (HDRI) et texture de réflexion de type atténuation
- Ω Habillage bitmap d'une hémisphère (avec inversion des normales des faces) englobant la scène.
- Ω Dôme de lumière (Skylight) avec texture HDRI pour l'aspect du ciel

### **Pour utiliser une image HDR en tant que texture d'environnement dans un matériau Lancer de rayon, la procédure est la suivante :**

- $\Box$  Ouvrez ou créez une scène (exemple : une bille de billard).
- 2 Sélectionnez la sphère et ouvrez l'éditeur de matériaux.
- 3 Sélectionnez la première fenêtre de contrôle et faites le lien avec la sphère.
- 4 Cliquez sur Standard et sélectionnez Lancer de rayons comme type de matériaux.
- 5 Déroulez le panneau Textures et dans Diffuse cliquez sur Aucun.
- 6 Sélectionnez Bitmap comme type de texture pour la sphère et sélectionnez une image (ex : balle.jpg) dans la boîte de dialogue Sélectionner fichier image bitmap.
- 7 Effectuez un rendu pour voir l'effet (fig.9.172).
- 8 Pour créer un certain effet de translucidité, cliquez sur Aucun en regard de la texture de réflexion et sélectionnez Atténuation comme type de texture.
- 9 Effectuez un rendu pour voir l'effet (fig.9.173).

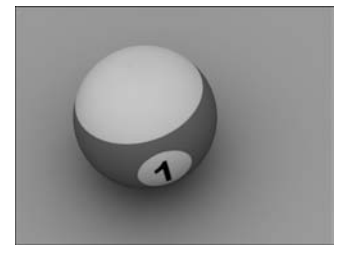

Fig.9.172

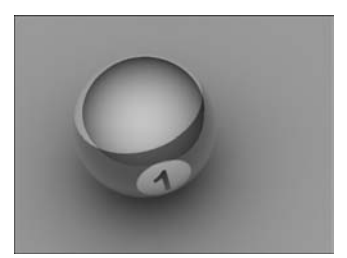

Fig.9.173

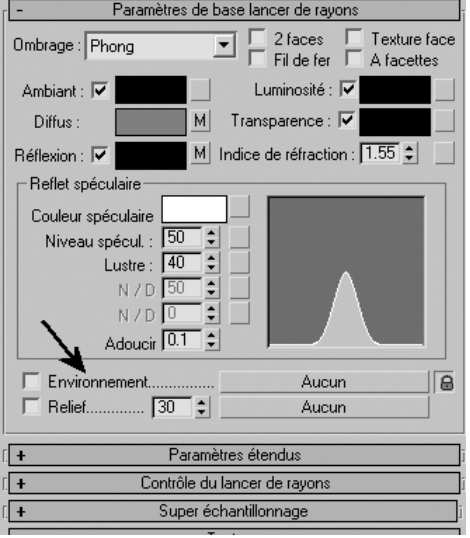

Fig.9.174

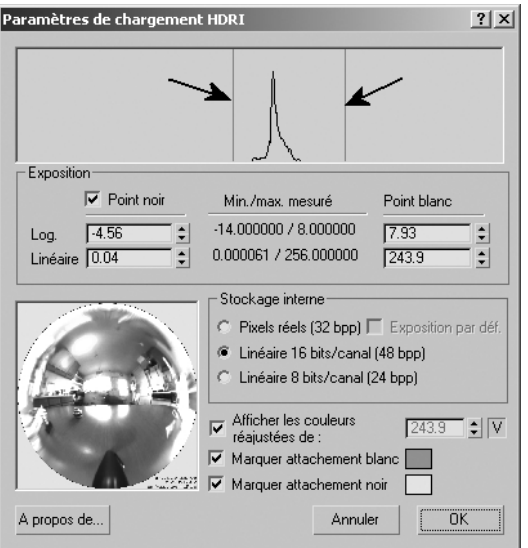

Fig.9.175

- <sup>10</sup> Pour rendre l'effet encore plus réaliste, nous allons ajouter une texture d'environnement de type HDRI.
- $\text{m} \quad$  Dans le panneau **Paramètres de base lancer de** rayon, activez le champ Environnement et cliquez sur **Aucun** (fig.9.174).
- **12 Sélectionnez Bitmap** puis dans la boîte de dialogue Sélectionner fichier image bitmap, déroulez la liste **Type** et sélectionnez **Fichier** d'image Radiance HDRI.
- [13] Sélectionnez un fichier HDRI (Par exemple Cuisine.hdr) et cliquez sur **Ouvrir**.
- **14 La boîte de dialogue Paramètres de chargement HDRI** s'affiche et l'image apparaît dans la fenêtre **Aperçu**. Il convient de rechercher les valeurs min./max. mesurées pour voir la plage de luminance de l'image.
- **15** Activez **Point noir**.
- **i6** Réglez les valeurs **Point noir** et **Point blanc** jusqu'à ce que les lignes rouges de l'histogramme englobent la majorité du graphique et que l'image d'aperçu soit satisfaisante  $(fig.9.175)$ .
- $\overline{u}$  Une fois les valeurs réglées, notez la valeur Point blanc linéaire et cliquez sur **OK** pour valider les paramètres.
- <sup>13</sup> Dans l'éditeur de matériaux, ouvrez le panneau déroulant **Sortie**. Définissez le niveau RVB sur la même valeur que la valeur du Point blanc linéaire dans la boîte de dialogue Paramètres de chargement HDRI (fig.9.176).
- **Effectuez un rendu pour voir le résultat final** (fig.9.177).

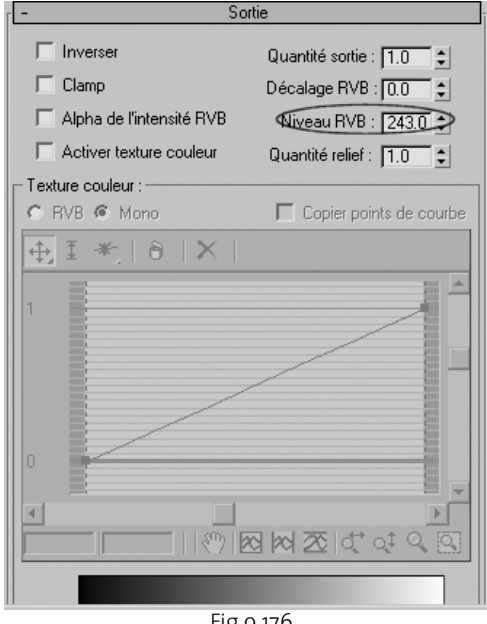

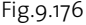

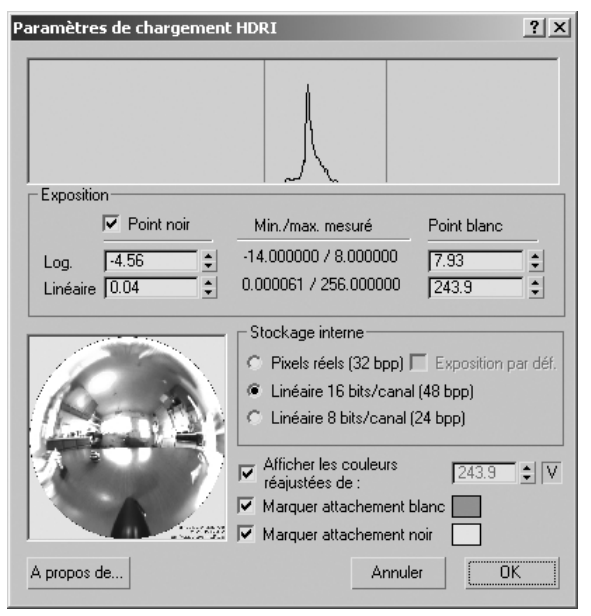

Fig.9.178

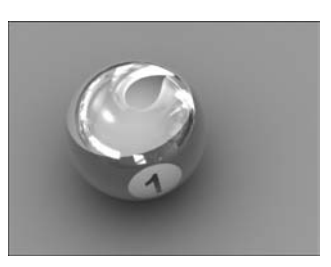

Fig.9.177

# **9.3. Contenu de la boîte de dialogue Paramètres de chargement HDR**

Lorsque vous ouvrez un fichier HDR en tant que bitmap, la boîte de dialogue Paramètres de chargement HDR apparaît. Cette boîte de dialogue vous permet de préciser l'intervalle de luminance à utiliser à partir de l'image et la méthode de stockage des données. Les options sont les suivantes (fig.9.178) :

Ω Histogramme : ce graphique affiche les valeurs de luminance de l'image dans une échelle logarithmique. Les lignes rouges indiquent les valeurs courantes Point noir et Point blanc. Le graphique est visible uniquement pour les niveaux de luminance ayant une représentation importante dans l'image. En d'autres termes, si un niveau de luminance s'applique uniquement à un ou deux pixels de l'image, il n'y aura aucune ligne graphique correspondante sur l'histogramme. En général, l'image obtenue produira un effet des plus spectaculaires lorsque l'histogramme est utilisé pour définir les valeurs d'intervalle Point noir et Point blanc, plutôt que lors de l'utilisation de l'intervalle complet exprimé par les valeurs min./max. mesurées.

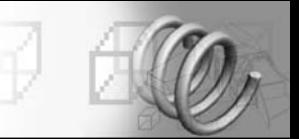

- Ω Point noir : lorsque cette option est activée, vous pouvez définir la valeur de luminance que vous souhaitez utiliser comme couleur la plus sombre, ou « noir ». La valeur peut être définie en tant que logarithme (Log) ou en tant que valeur linéaire (Linéaire). Toutes les valeurs inférieures à cette valeur seront bloquées sur noir. Lorsque cette option est désactivée, la plus petite valeur est utilisée en tant que Point noir.
- Ω Min./max. mesuré : affiche les valeurs de luminance minimum et maximum réelles de l'image, exprimées à la fois en tant que valeurs logarithmiques et valeurs linéaires. L'utilisation de ces valeurs pour le Point noir et le Point blanc résulte dans la plage de luminance complète de l'image utilisée. Toutefois, l'histogramme peut indiquer que la majorité des niveaux de luminance font partie d'un intervalle plus petit.
- ► Point blanc : définit la valeur de luminance que vous souhaiteriez voir définir comme couleur la plus, lumineuse ou « blanc », sous la forme d'une valeur logarithmique (Log) ou linéaire (Linéaire). Toutes les valeurs de luminance de l'image supérieures à cette valeur seront bloquées sur blanc. Les valeurs en pixels du blanc à l'intérieur des fichiers HDR peuvent être beaucoup plus importantes que la valeur linéaire 1. La plage de luminance étendue de l'image sert uniquement lorsque la valeur linéaire du Point blanc est définie comme étant supérieure à 1.0. En d'autres termes, la définition de Point blanc sur une valeur linéaire de 1.0 ou en dessous de celle-ci n'utilise aucune des propriétés de luminance spéciales de l'image HDR et donne des résultats semblables aux autres formats bitmap tels que TIF et JPG.
- ► Log : définit Point noir ou Point blanc comme valeur logarithmique comprise entre –128 et 127. La modification de cette valeur modifie le paramètre Linéaire en le définissant sur la valeur correspondante.
- ► Linéaire : définit Point noir ou Point blanc en tant que valeur linéaire comprise entre 0 et plus de 1 trillion. La modification de cette valeur modifie le paramètre Log en le définissant sur la valeur correspondante.
- ► Fenêtre d'aperçu : affiche l'image HDR sélectionnée.
- Ω Pixels réels (32 bpp) : comprime les sélections de luminance dans un espace colorimétrique de 32 bits par pixel. Les options Prémultiplier Alpha et Mouvement flou ne fonctionnent pas avec cette option.
- ► Exposition par déf. : lorsque cette option est activée, l'image se charge en l'état, sans aucun changement appliqué aux couleurs. Lorsqu'elle est désactivée, vous pouvez utiliser les paramètres de la zone Exposition pour effectuer un mapping des couleurs.
- ► Linéaire 16 bits/canal (48 bpp) : comprime les sélections de luminance dans un espace colorimétrique 16 bits, à 48 bits par pixel. Il s'agit du paramètre recommandé. Pour décompresser la luminance en vue de l'utiliser dans la scène, définissez le niveau RVB dans le panneau déroulant Sortie de l'image sur la même valeur que la valeur de blanc linéaire de cette boîte de dialogue.

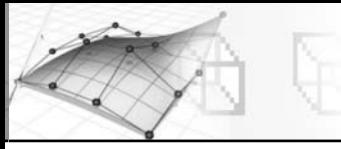

- Ω Linéaire 8 bits/canal (24 bpp) : comprime les sélections de luminance dans un espace colorimétrique 8 bits, à 24 bits par pixel. Cette méthode de compression utilise moins de mémoire que les autres méthodes, mais est généralement non adaptée pour afficher la plage de luminance dans une image HDR et peut provoquer des effets de bande ou d'autres artéfacts.
- Ω Afficher les couleurs réajustées de : lorsque cette option est activée, cette valeur réajuste la valeur de luminance de l'aperçu d'image par la quantité indiquée.
- ► Marquer attachement blanc : permet de marquer les valeurs bloquées sur blanc dans la fenêtre d'aperçu avec la couleur indiquée par l'échantillon de couleur.
- ► Marquer attachement noir : lorsque l'option Point noir est activée, permet de marquer les valeurs bloquées sur noir dans la fenêtre d'aperçu avec la couleur indiquée par l'échantillon de couleur.